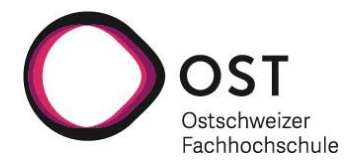

## **Teilnehmen an einer Besprechung ohne ein Teams-Konto**

## **Desktop**

Sie können jederzeit und auf jedem beliebigen Gerät an einer Teams-Besprechung teilnehmen, ganz gleich, ob Sie über ein Teams-Konto verfügen oder nicht. Wenn Sie noch nicht über ein Konto verfügen, führen Sie die folgenden Schritte aus, um als Gast teilzunehmen.

- 1. Wählen Sie den entsprechenden Link aus.
- 2. Dadurch wird eine Webseite geöffnet, auf der zwei Auswahlmöglichkeiten angezeigt werden: **Windows-App herunterladen** oder **Stattdessen über das Internet teilnehmen**. Wenn Sie über das Web teilnehmen, können Sie entweder Microsoft Edge oder Google Chrome verwenden. Möglicherweise fragt Ihr Browser, ob es in Ordnung ist, wenn Teams Ihr Mikrofon und Ihre Kamera verwenden. Um in Ihrer Besprechung gesehen und gehört zu werden, müssen Sie dies zulassen.
- 3. Geben Sie Ihren Namen ein, und wählen Sie die Audio- und Videoeinstellungen aus. Wählen Sie **Telefon-Audio** aus, wenn Sie die Besprechung auf Ihrem Mobiltelefon anhören möchten.
- 4. Wenn Sie fertig sind, wählen Sie **Jetzt teilnehmen** aus.
- 5. Damit gelangen Sie zur Besprechungslobby. Der Besprechungsorganisator wird benachrichtigt, dass Sie da sind, und ein Teilnehmer der Besprechung kann Sie zulassen.

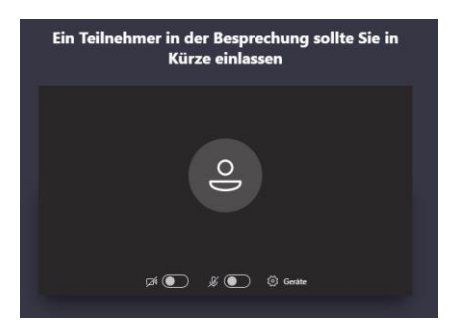

**Wichtig**: Sofern Sie einen Apple Mac besitzen, können Sie den Link nicht via Safari öffnen. Bitte benutzen Sie einen Alternativbrowser (Google Chrome / Microsoft Edge etc.).

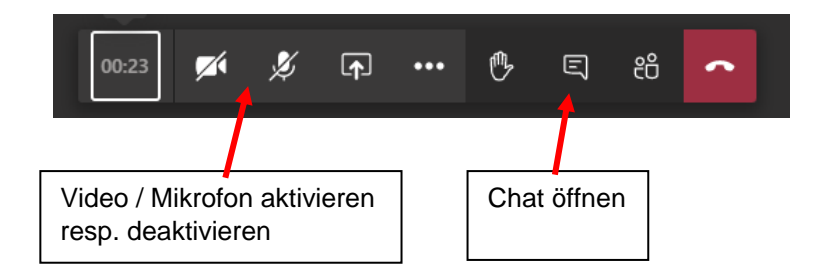

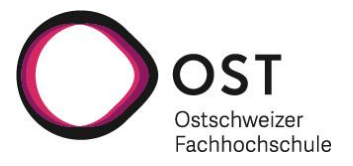

## **Mobile**

Selbst wenn Sie kein Teams-Konto haben, können Sie trotzdem über die mobile App an einer Teams-Besprechung teilnehmen. So wird's gemacht:

- 1. Wählen Sie den entsprechenden Link aus.
- 2. Wenn Sie die mobile Teams-App noch nicht installiert haben, werden Sie zu Ihrem App-Store weitergeleitet, wo Sie die App herunterladen können.
- 3. Laden Sie die App herunter, und öffnen Sie sie direkt von der App Store-Seite aus. Teams fragt, ob es in Ordnung ist, Ihr Mikrofon zu verwenden. Damit die anderen Teilnehmer der Besprechung Sie hören können, müssen Sie der Verwendung des Mikrofons zustimmen.
- 4. Als nächstes werden zwei Optionen für den Beitritt zur Besprechung angezeigt: Als Gast teilnehmen oder Anmelden und teilnehmen. Wählen Sie **Als Gast teilnehmen** aus.
- 5. Geben Sie Ihren Namen ein, und tippen Sie auf: **An Besprechung teilnehmen.**

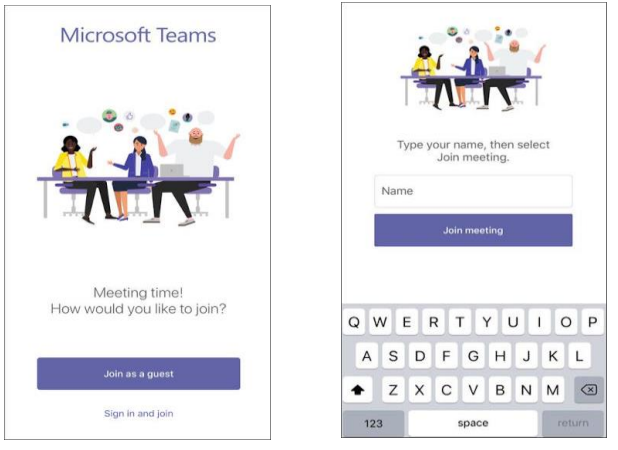

6. Damit gelangen Sie zur Besprechungslobby. Der Besprechungsorganisator wird benachrichtigt, dass Sie da sind, und ein Teilnehmer der Besprechung kann Sie zulassen.

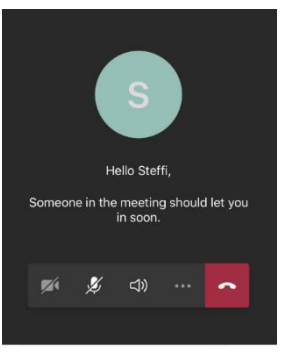

7. Sobald Sie in der Besprechung sind, können Sie Ihr Video oder Mikrofon aktivieren oder deaktivieren, indem Sie auf die Mitte Ihres Bildschirms tippen, um die Steuerelemente der Besprechung anzuzeigen. Tippen Sie erneut, um die Steuerelemente wieder auszublenden.